# Lektion: 3D-Modell importieren

Digitale Methoden: 2D Zeichnung und 3D Modell

Stand: 06.11.2022

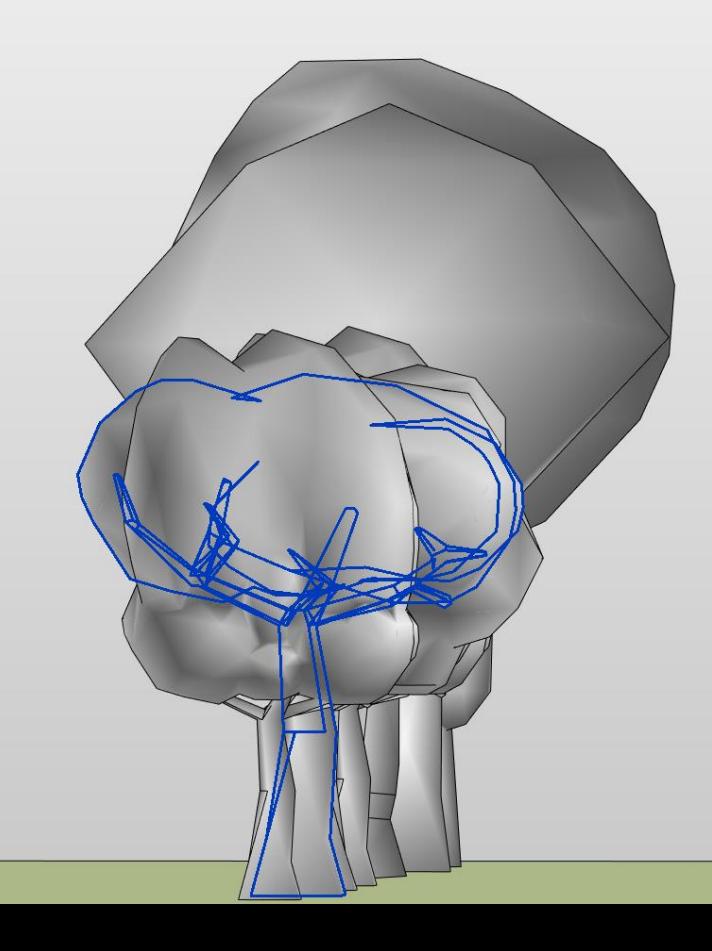

#### Quelle

Video "Working with Meshes in Revit": https://www.youtube.com/watch?v=k7uj\_XDnb6w

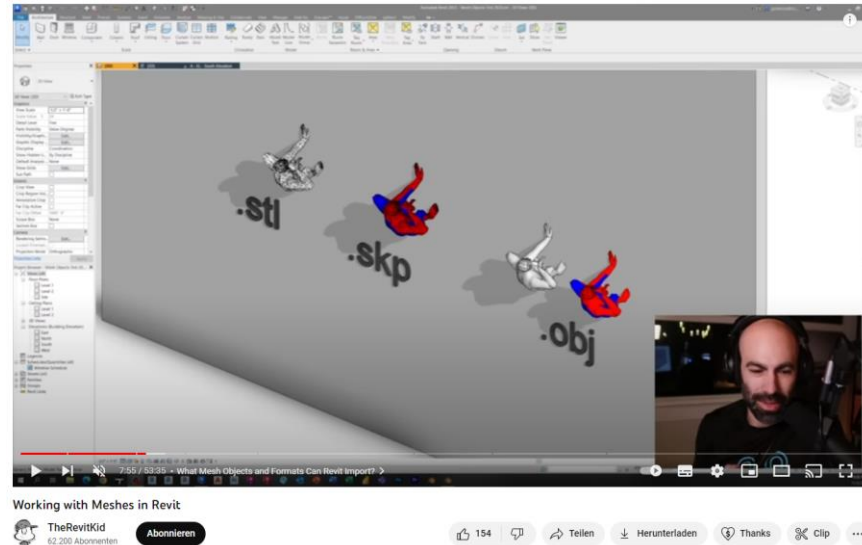

Abonnierer

52.200 Abonnery

## Einleitung

Dieses Tutorial gibt einerseits eigene Erfahrungen wieder, andererseits werden wertvolle Tipps aus dem Youtube-Video "Working with Meshes in Revit" von "TheRevitKid" [https://www.youtube.com/watch?v=k7uj\\_XDnb6w](https://www.youtube.com/watch?v=k7uj_XDnb6w) verarbeitet.

## Tipp: Dateiformat

Wenn 3D-Modelle nicht im REVIT-Format vorliegen, weil sie mit anderen Tools modelliert wurden, dann ist das OBJ-Format oft ein guter Kompromiss.

<https://www.cgtrader.com/items/2446702/download-page>

Download nach Login.

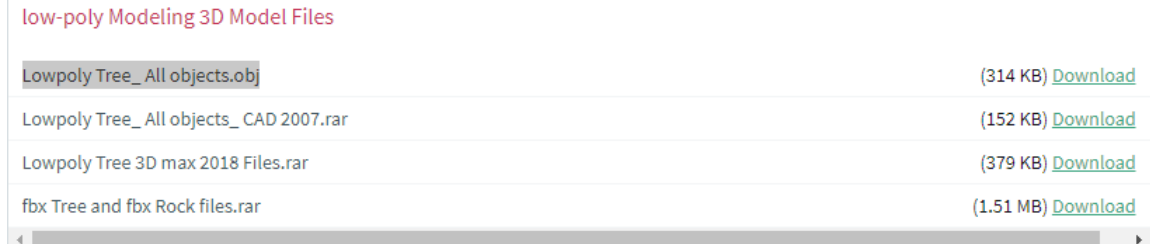

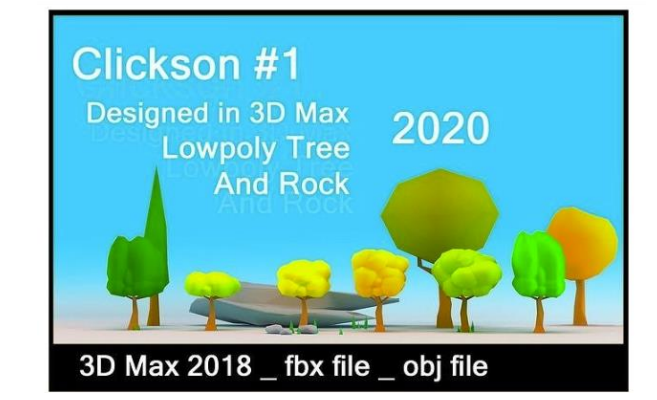

## **Blender**

#### [https://blender.org](https://blender.org/)

Blender ist ein sehr leistungsfähiges 3D-Modelingund Animationsprogramm, das kostenfrei als Open Source Software bereitgestellt wird.

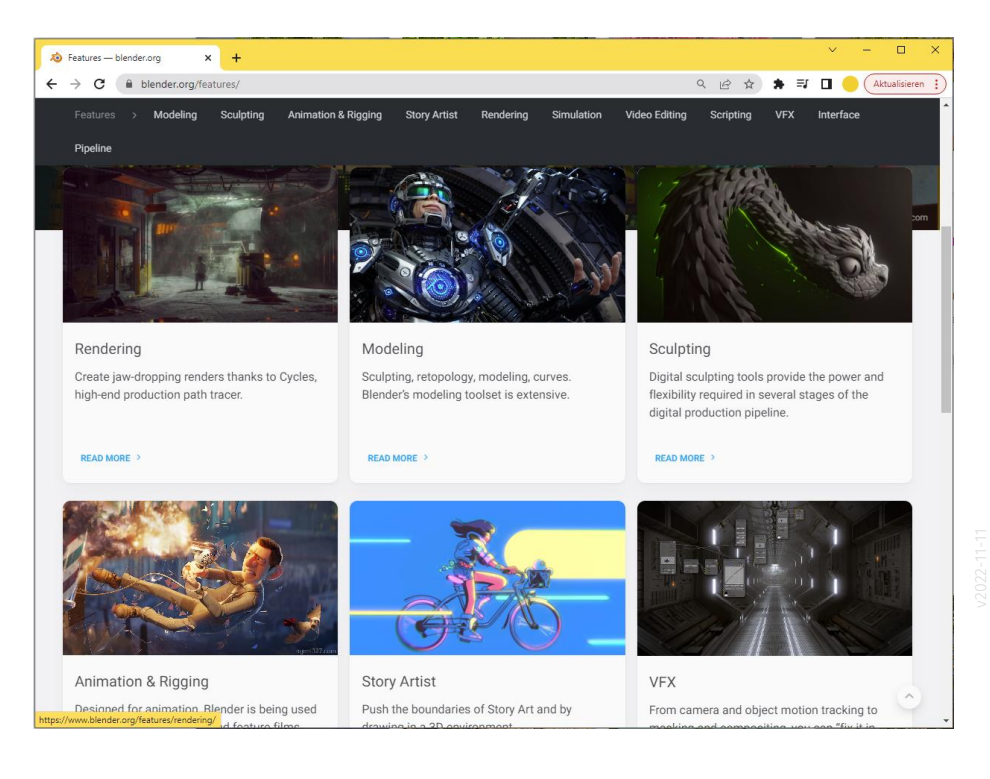

### Verwendung von Blender

Mit Blender kann man anspruchsvolle 3D-Projekte umsetzen.

Selbst wenn man nicht tiefer in Blender eintauchen möchte, kann das Programm nützlich im eigenen Workflow sein.

Wir nutzen Blender, um 3D-Modelle aus diversen Quellen – vor dem Import in REVIT – zu sichten, zu überprüfen, zu skalieren, richtig auszurichten und zu bereinigen.

Außerdem:

Wir nutzen die Videoschnitt-Funktion von Blender, um unsere Video-Tutorials zu schneiden und zu "rendern"; also als MP4-Dateien zu exportieren.

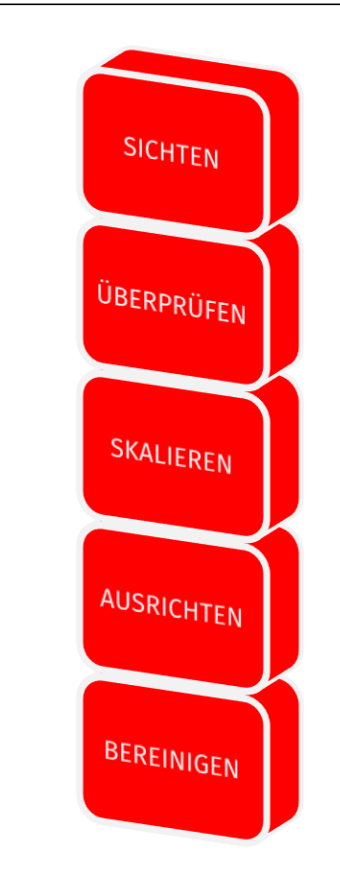

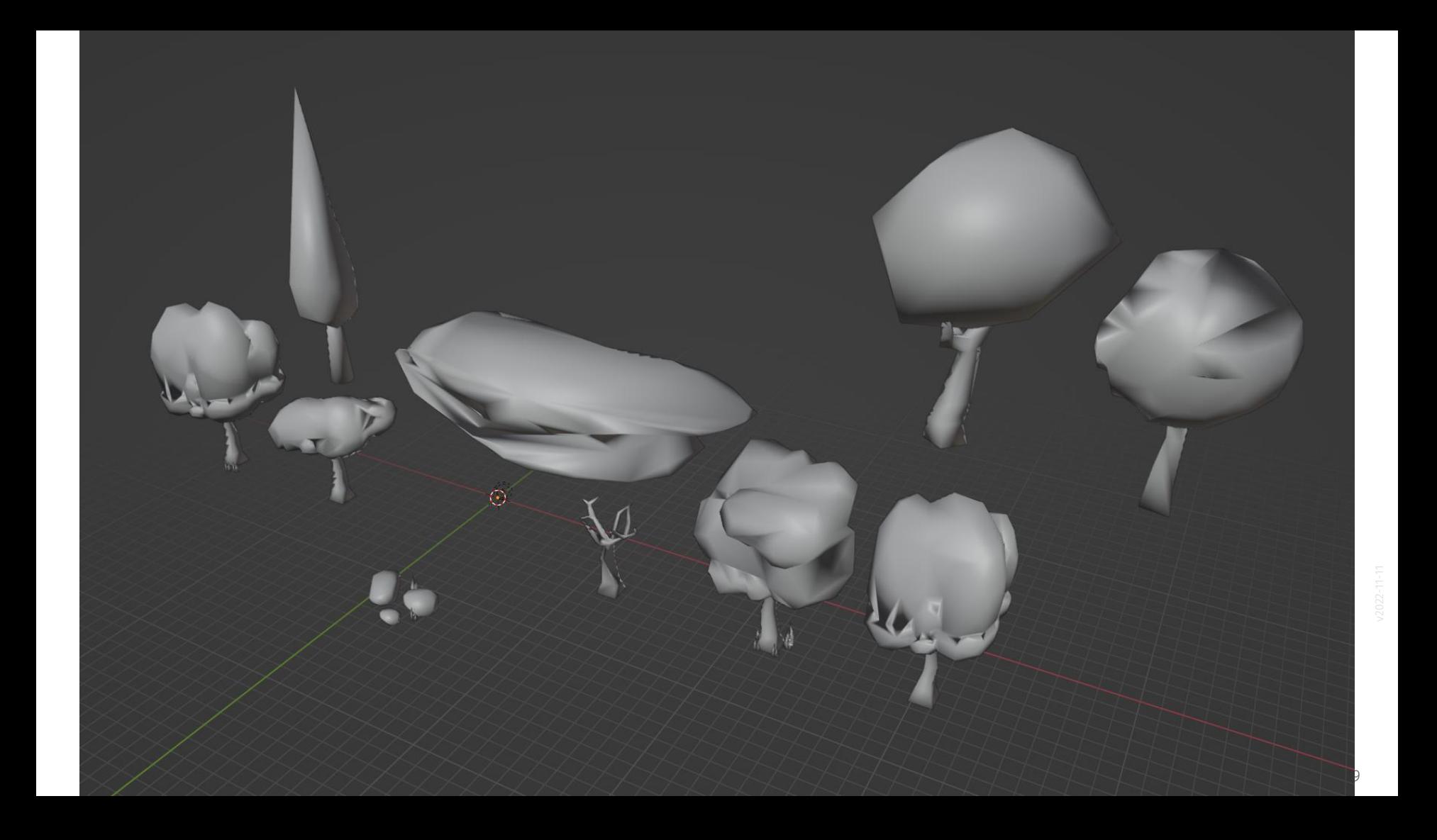

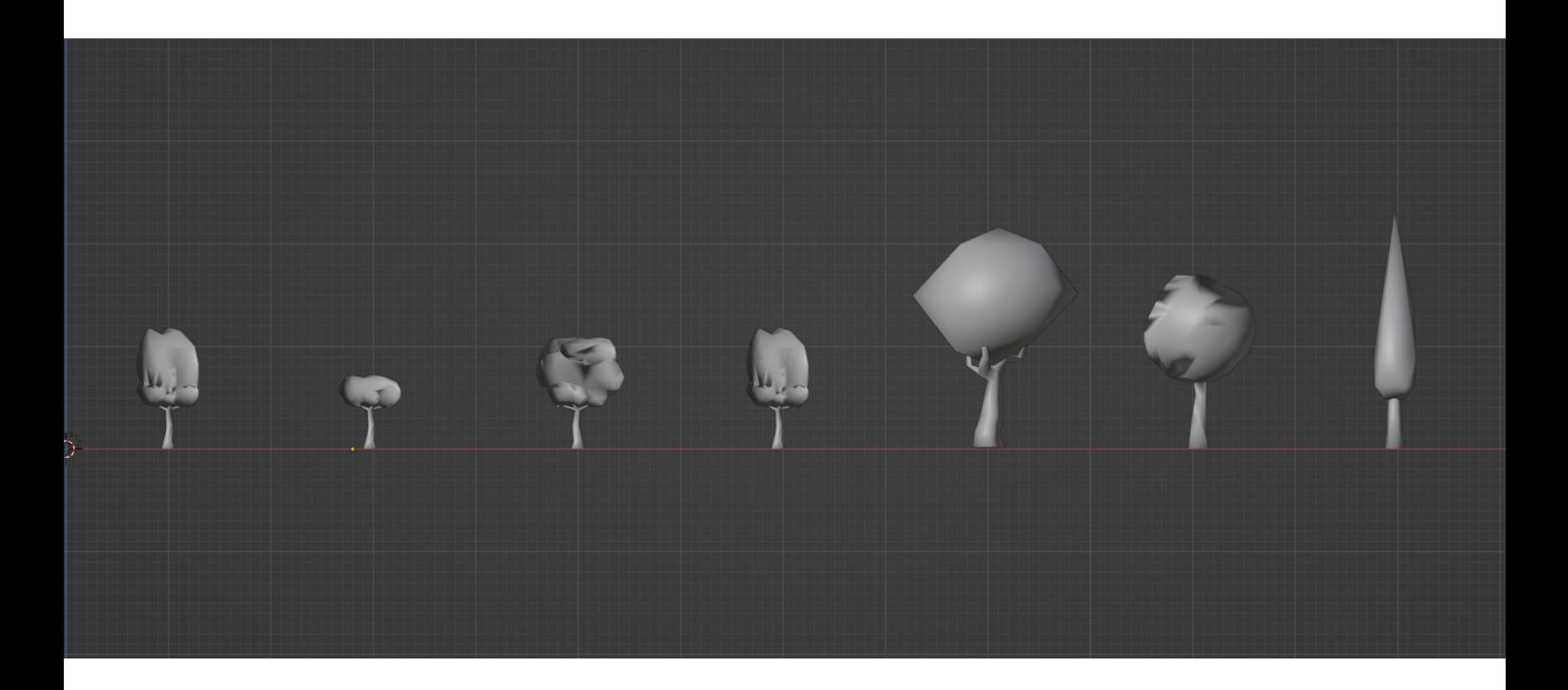

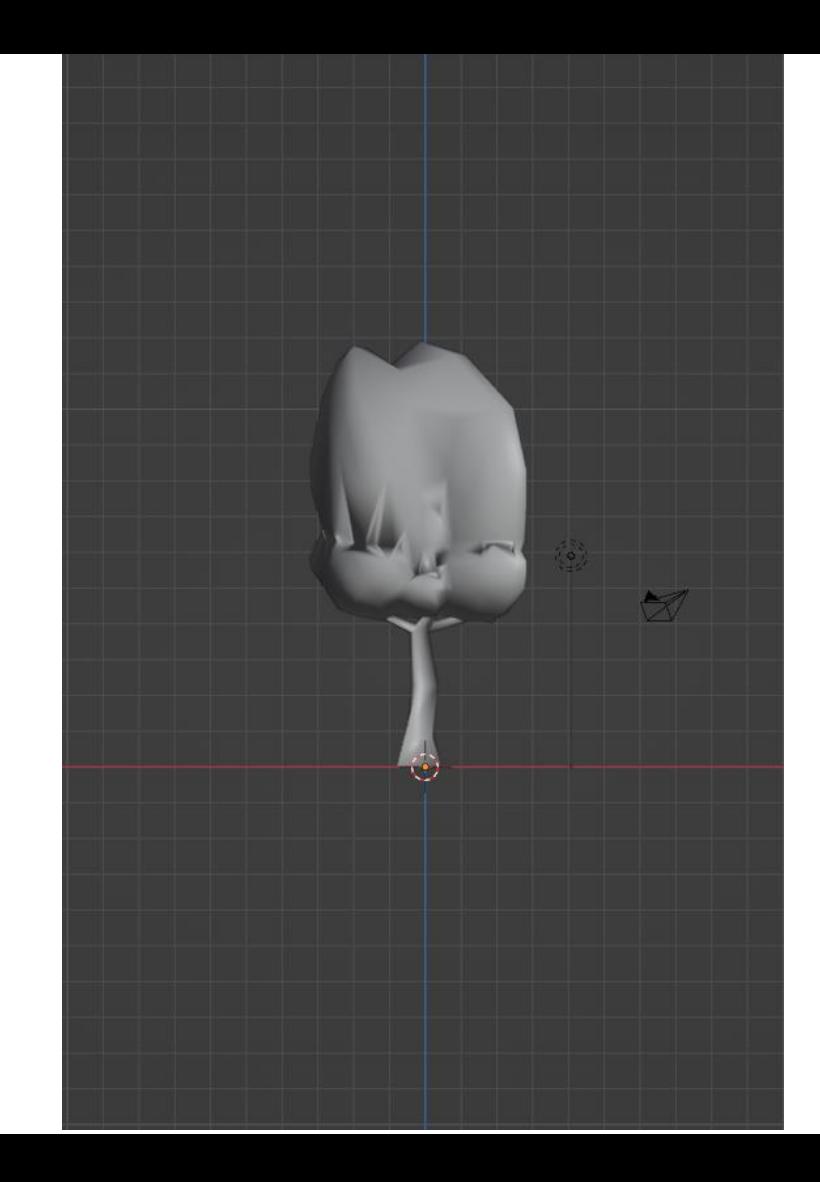

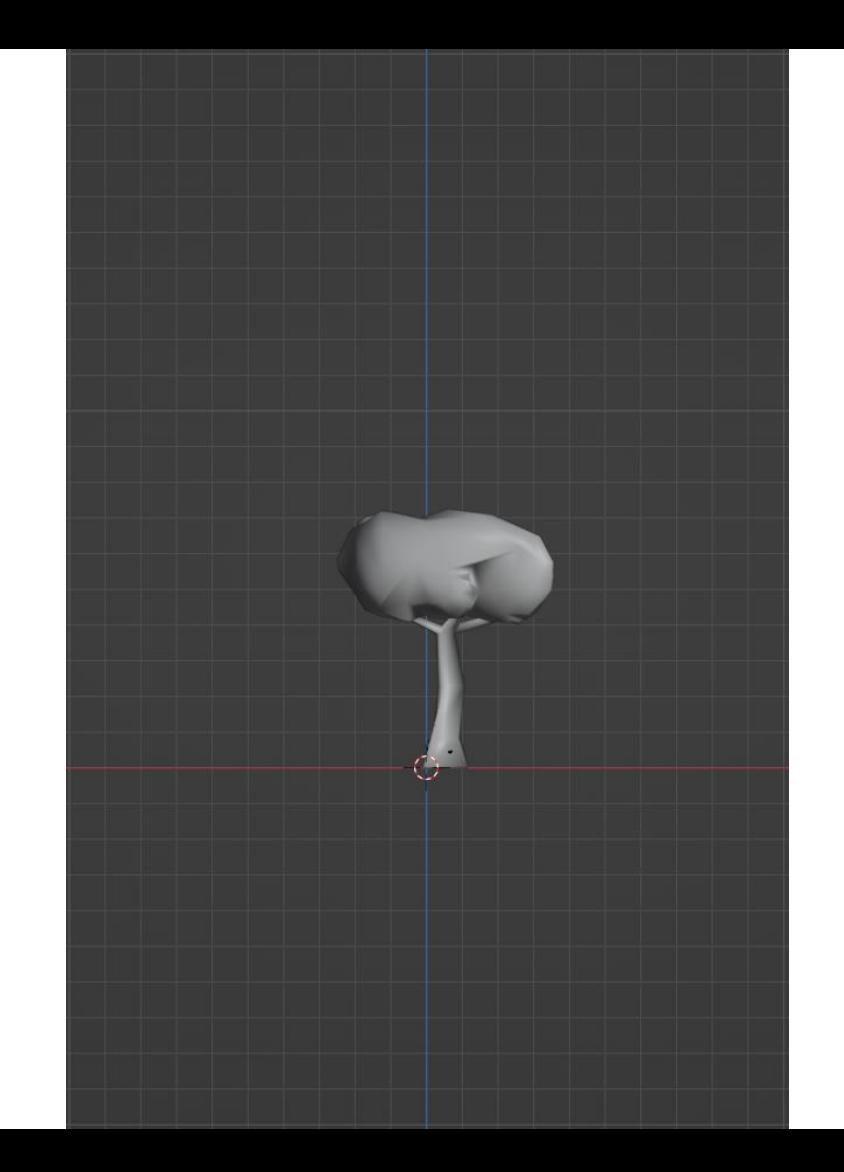

## Installation mit WINGET

Ein schneller und einfacher Weg für die Installation geht über Winget.

Mit dem folgenden Einzeiler kann man BLENDER als Admin auf dem eigenen Computer installieren:

winget install BlenderFoundation.Blender

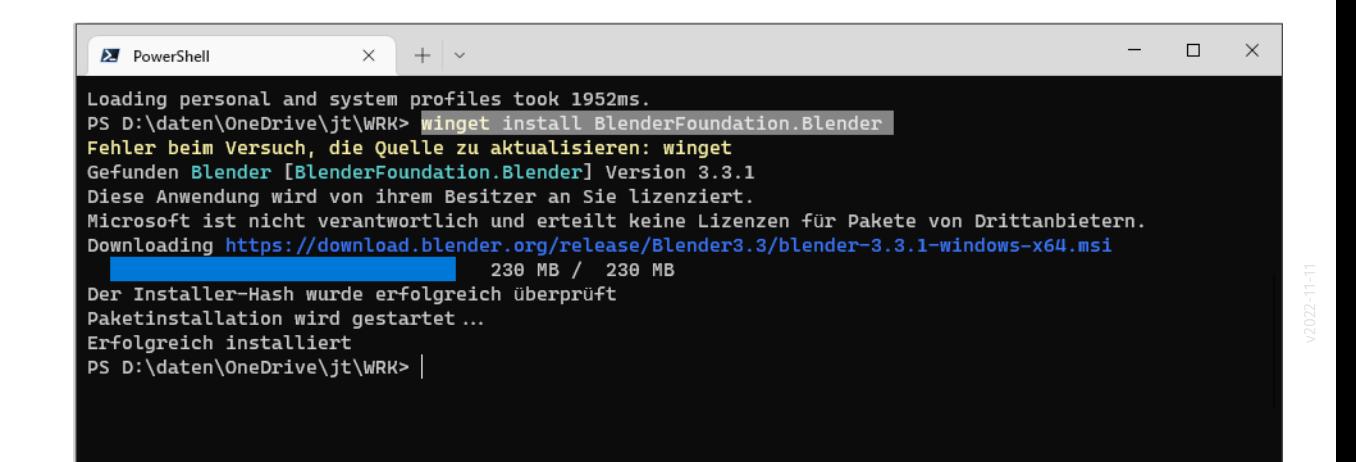

#### Auf die Schnelle...

Shortcut 1 -> Frontansicht Kamera und Licht löschen

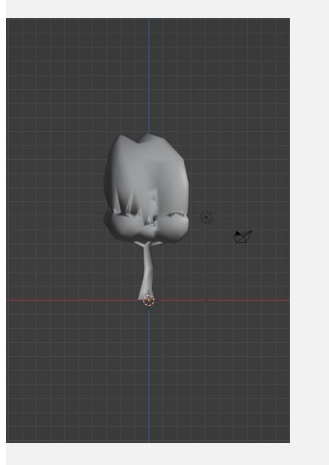

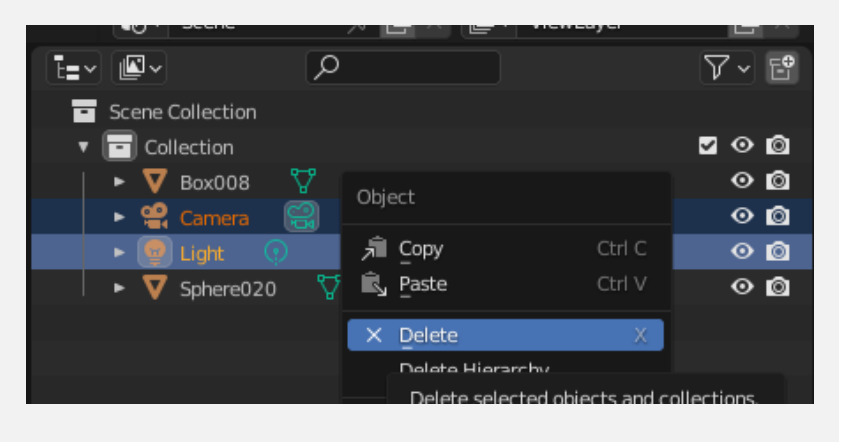

#### Achse hinzufügen

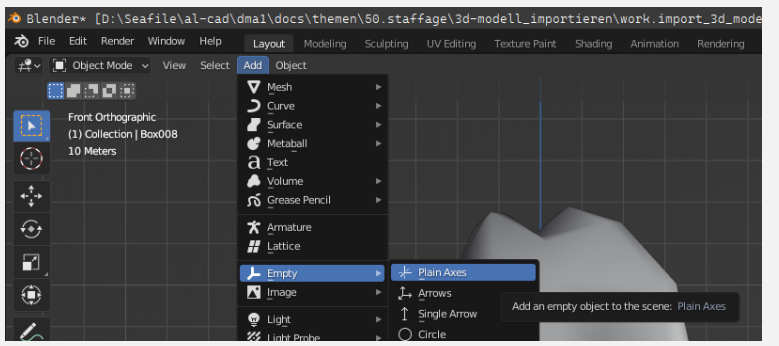

Organisieren

(Drag und Drop mit SHIFT)

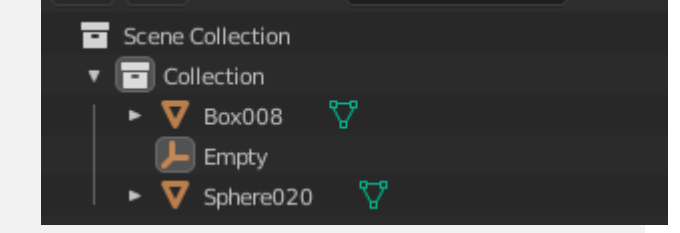

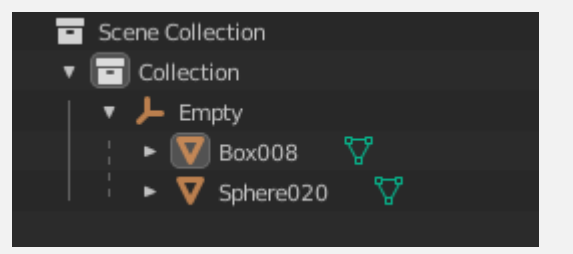

#### Achse als Container für das Skalieren

#### Achse wählen

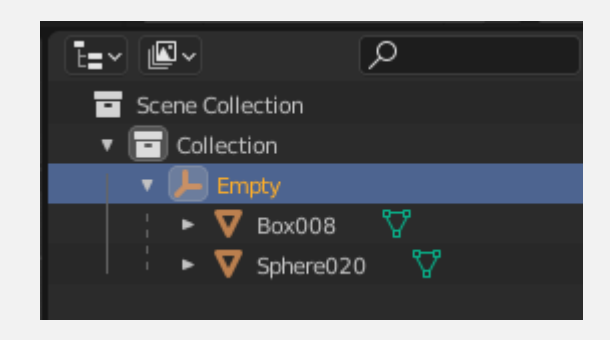

Skalieren

Shortcut "s" Dann Skalierfaktor: 0.1

(Aus 120 Meter werden 12 Meter.)

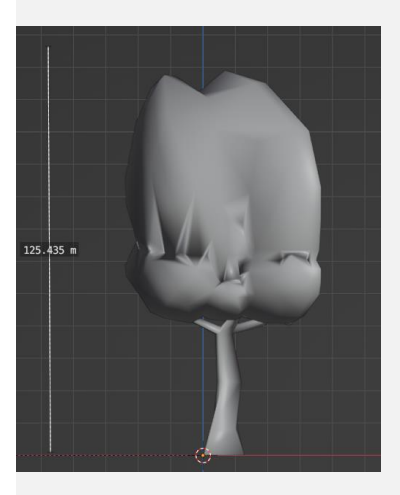

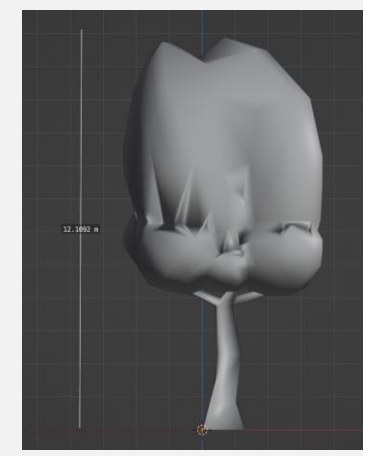

## Export als OBJ

.

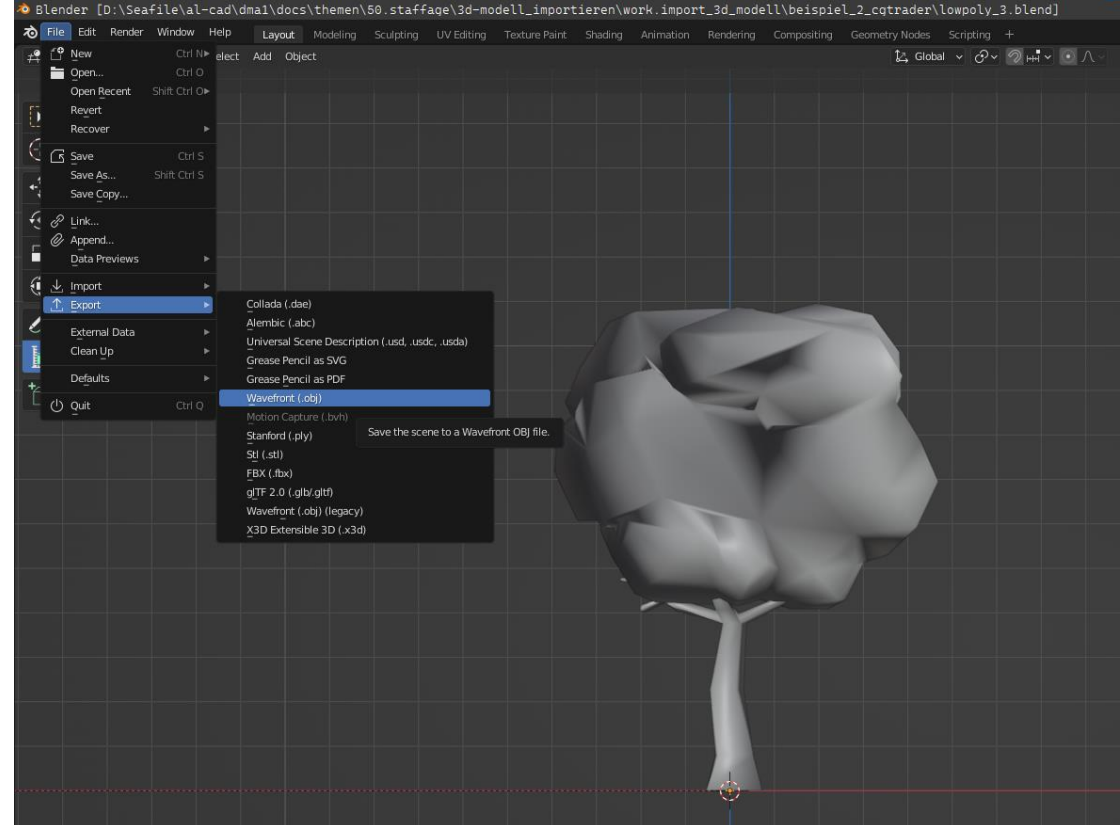

#### Achsen beachten

Up Axis einstellen zu: "Z" (Forward Axis passt sich automatisch an.)

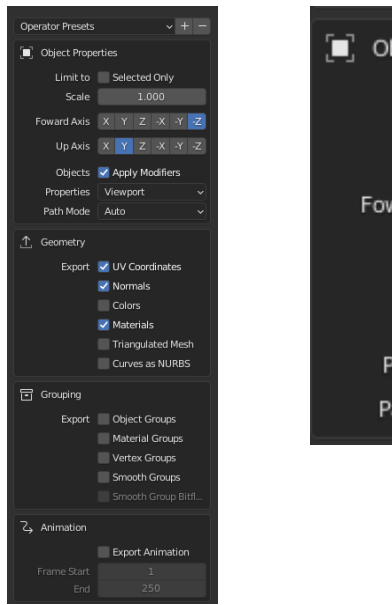

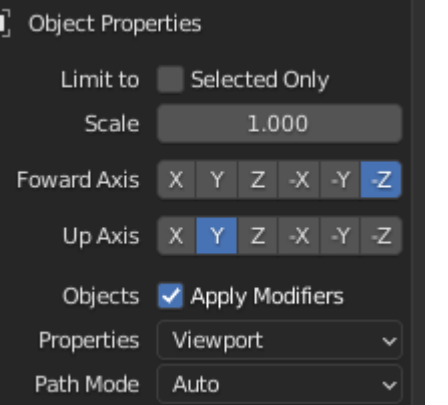

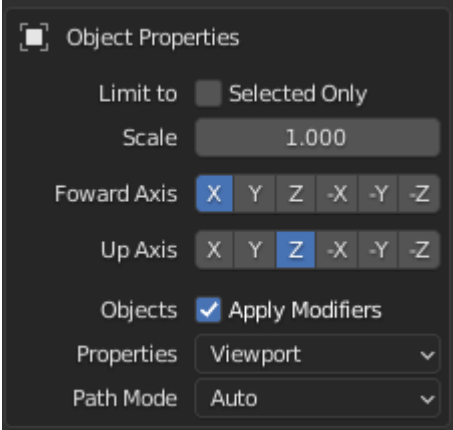

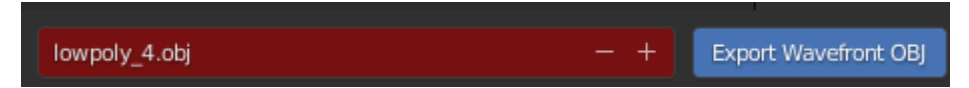

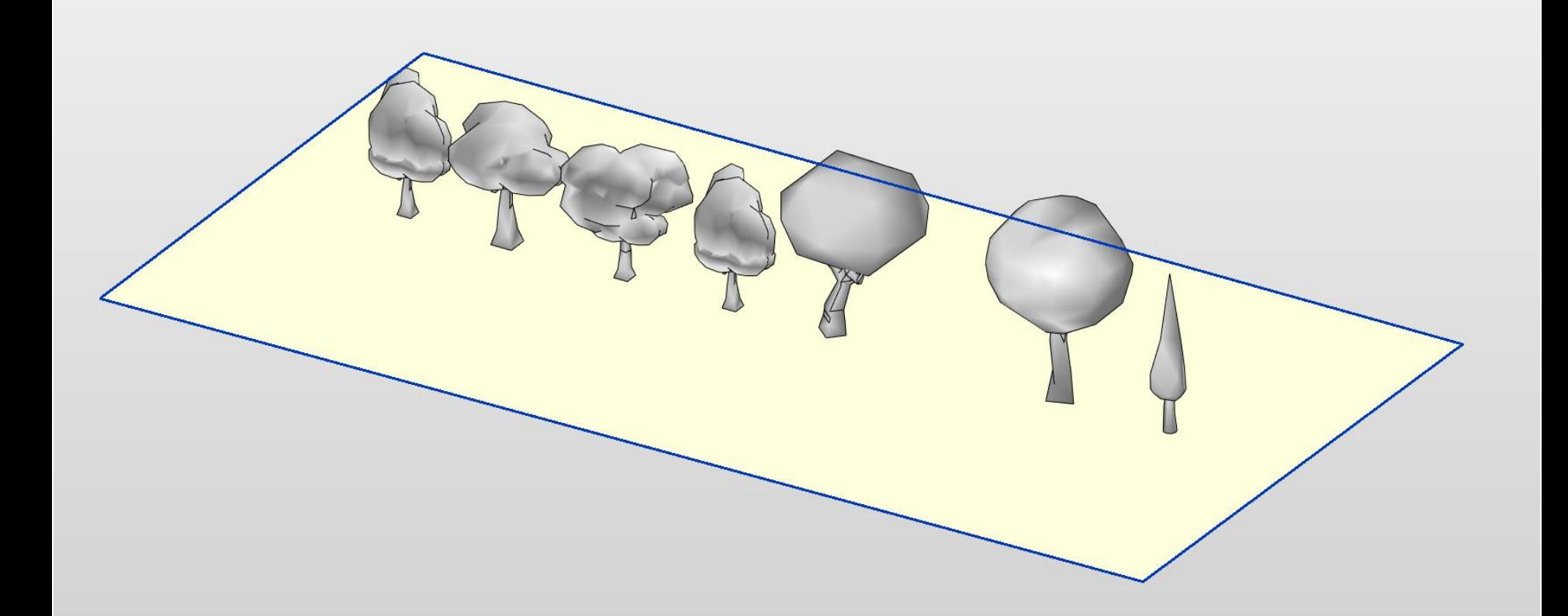

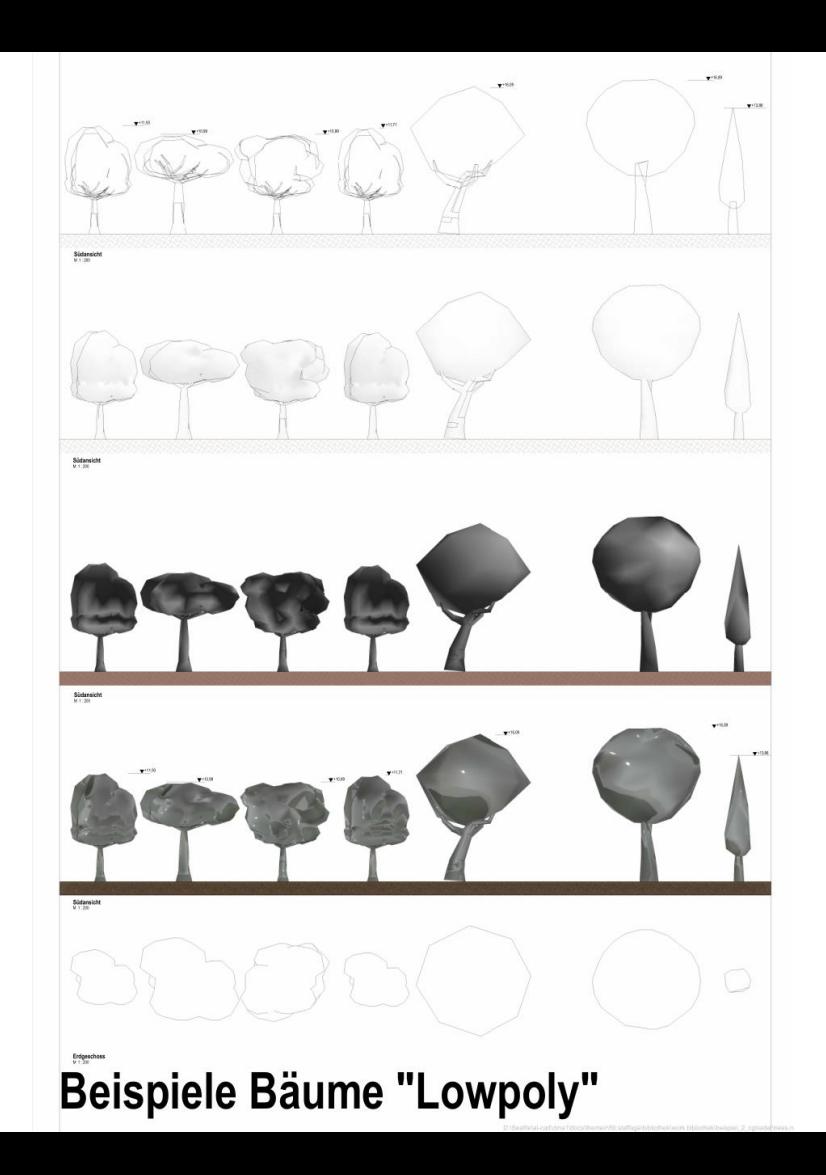

Ende.

https://www.archland.uni-hannover.de/thome